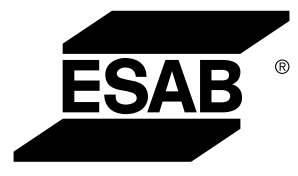

# *Złącze uniwersalne WeldCloud™*

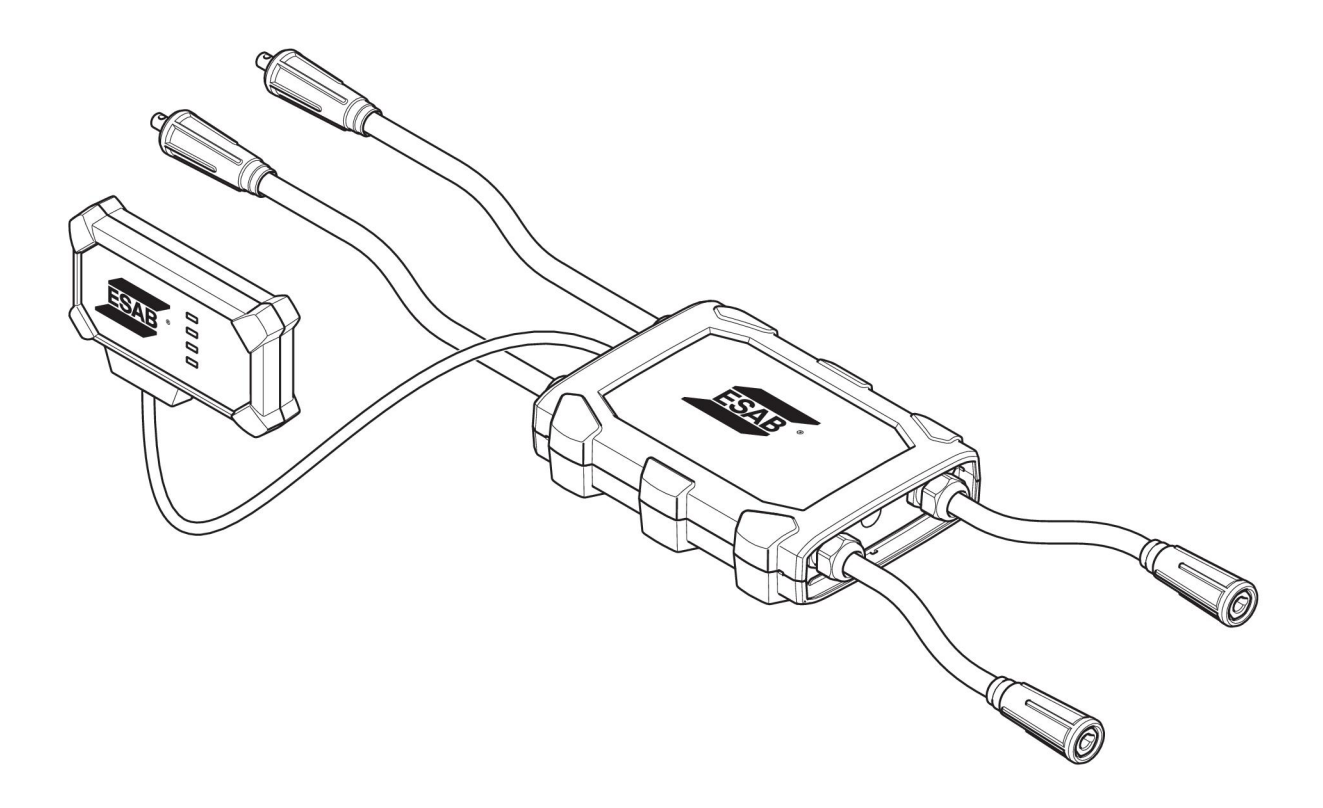

# **Instrukcją obsługi**

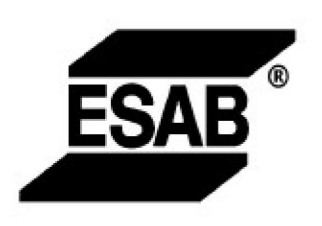

# EU DECLARATION OF CONFORMITY According to The Radio Equipment Directive 2014/53/EU The RoHS Directive 2011/65/EU

Type of equipment Welding data communication hub

Type designation Universal Connector, from serial number OP 132 YY XX XXXX X and Y represents digits, 0 to 9 in the serial number, where YY indicates year of production.

Brand name or trademark **ESAB** 

Manufacturer or his authorised representative established within the EEA Name, address, and telephone No: **ESAB AB** Lindholmsallén 9, Box 8004, SE-402 77 Göteborg, Sweden Phone: +46 31 50 90 00, www.esab.com

The following harmonised standard in force within the EEA has been used in the design:

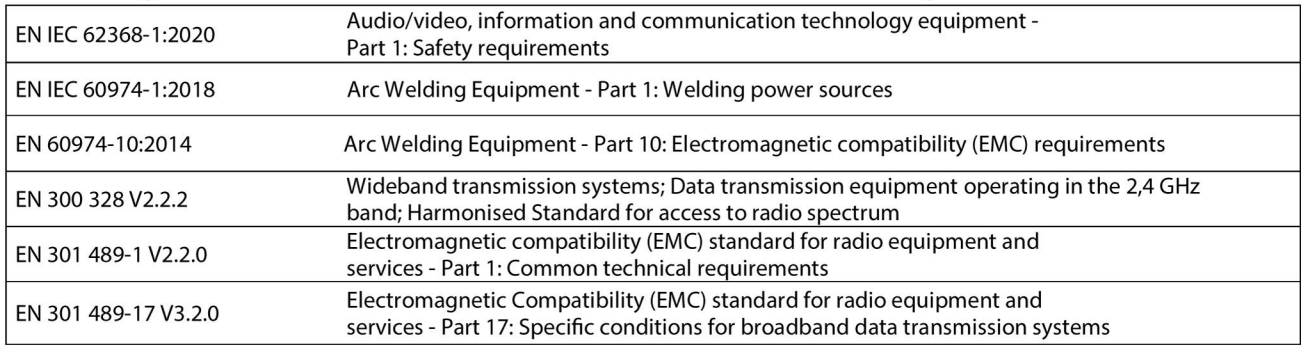

**Additional Information:** 

Restrictive use, Class A equipment, intended for use in location other than residential

By signing this document, the undersigned declares as manufacturer, or the manufacturer's authorised representative established within the EEA, that the equipment in question complies with the safety requirements stated above

Place/Date

Signature Pedro Muniz

Göteborg 2021-08-26

**Standard Equipment Director** 

CE

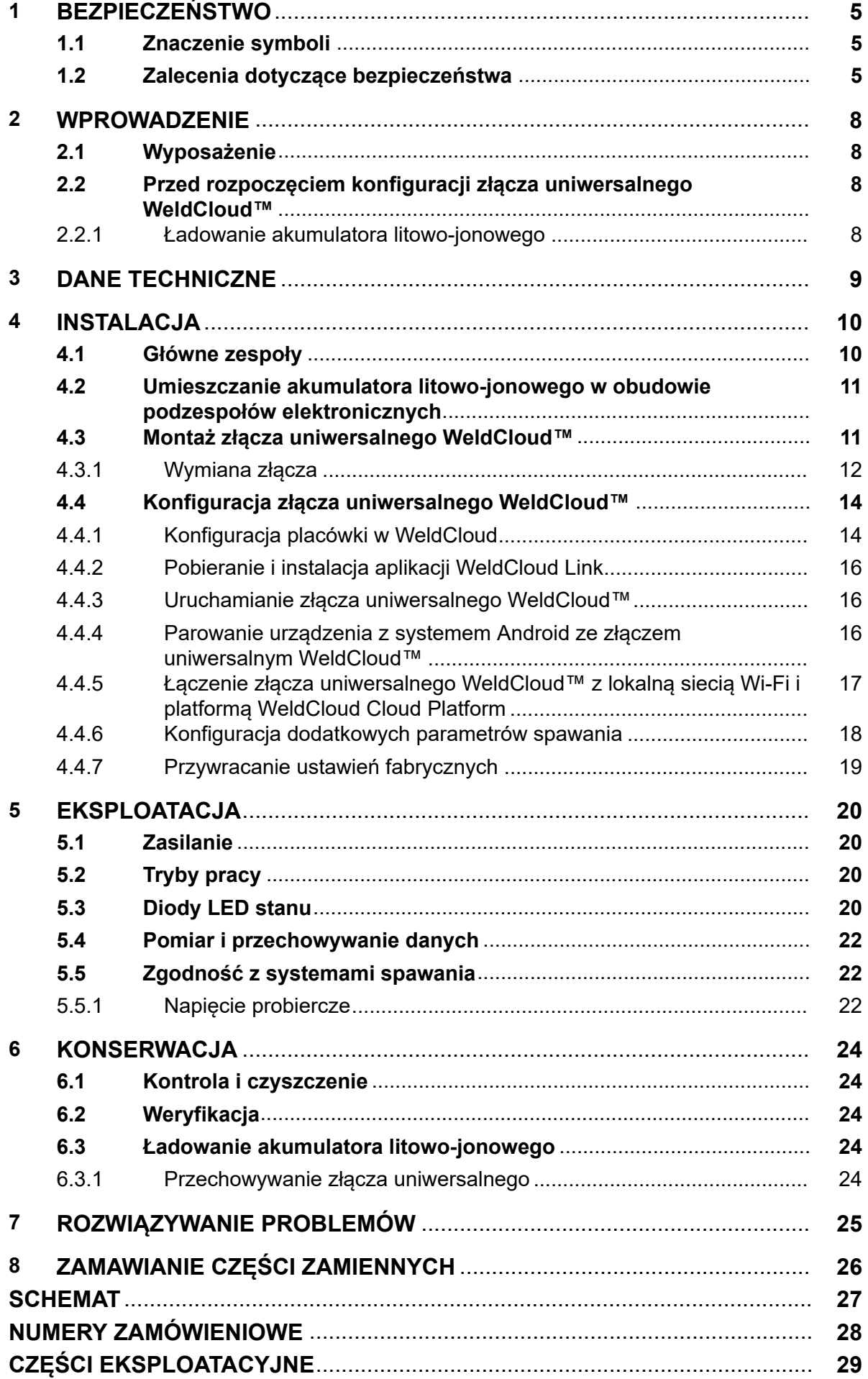

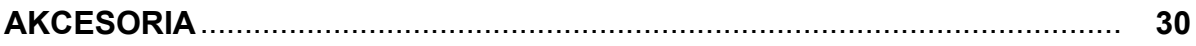

# **1 BEZPIECZEŃSTWO**

# **1.1 Znaczenie symboli**

**Użyte w dalszej części niniejszej instrukcji oznaczają: Uwaga! Należy mieć się na baczności!**

# **NIEBEZPIECZEŃSTWO!**

**Oznacza bezpośrednie zagrożenia, które, jeśli nie uda się ich uniknąć, będą skutkować odniesieniem bezpośrednich, poważnych obrażeń ciała lub śmiercią.**

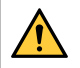

## **OSTRZEŻENIE!**

**Oznacza potencjalne zagrożenia, które mogą skutkować odniesieniem obrażeń ciała lub śmiercią.**

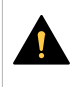

## **PRZESTROGA!**

**Oznacza zagrożenia, które mogą skutkować odniesieniem niewielkich obrażeń ciała.**

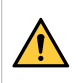

## **OSTRZEŻENIE!**

Przed użyciem należy przeczytać ze zrozumieniem instrukcję obsługi, wszystkie oznaczenia, przepisy BHP oraz karty charakterystyki (SDS).

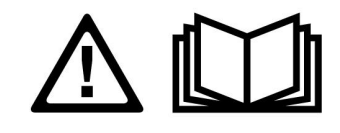

# **1.2 Zalecenia dotyczące bezpieczeństwa**

Użytkownicy urządzeń firmy ESAB ponoszą odpowiedzialność za stosowanie odpowiednich środków ostrożności przez osoby używające lub znajdujące się w pobliżu tych urządzeń. Środki ostrożności muszą spełniać wymagania stawiane tego rodzaju urządzeniom spawalniczym. Poza standardowymi przepisami dotyczącymi miejsca pracy należy przestrzegać następujących zaleceń.

Wszelkie prace powinny być wykonywane przez przeszkolony personel, dobrze znający zasady działania urządzenia. Nieprawidłowa obsługa urządzenia może prowadzić do sytuacji niebezpiecznych, a w rezultacie do obrażeń operatora oraz uszkodzenia sprzętu.

- 1. Każdy, kto używa urządzenia, powinien znać:
	- zasady jego obsługi
	- lokalizację wyłączników awaryjnych
	- jego działanie
	- odpowiednie środki ostrożności
	- zasady spawania i cięcia lub innego typu eksploatacji urządzenia
- 2. Operator powinien dopilnować, aby:
	- w momencie uruchamiania urządzenia w jego pobliżu nie było żadnych osób nieupoważnionych
	- w chwili zajarzania łuku lub rozpoczęcia prac przy użyciu urządzenia wszystkie osoby były odpowiednio zabezpieczone
- 3. Miejsce pracy powinno być:
	- odpowiednie do określonego celu
	- wolne od przeciągów
- 4. Sprzęt ochrony osobistej:
	- Należy zawsze stosować zalecany sprzęt ochrony osobistej, taki jak okulary ochronne, odzież ognioodporna, rękawice ochronne
	- Nie należy nosić żadnych luźnych elementów odzieży, takich jak szaliki, bransolety, pierścionki itp., które mogłyby o coś zahaczyć lub spowodować poparzenie
- 5. Ogólne środki ostrożności:
	- Upewnić się, że przewód masowy jest podłączony prawidłowo
	- Prace na urządzeniach wysokiego napięcia **mogą być wykonywane wyłącznie przez wykwalifikowanego elektryka**
	- Odpowiedni sprzęt gaśniczy musi być wyraźnie oznaczony i znajdować się w pobliżu.
	- W trakcie pracy urządzenia **nie** wolno przeprowadzać jego smarowania ani konserwacji

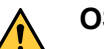

# **OSTRZEŻENIE!**

- Złącze uniwersalne WeldCloud™ jest wyposażone w akumulator litowo-jonowy (umieszczony w obudowie podzespołów elektronicznych). Ładowanie akumulatora odbywa się w trakcie spawania. Jeżeli akumulator wymaga naładowania przed rozpoczęciem lub po zakończeniu spawania, należy użyć dołączonej ładowarki. Ładowanie za pomocą ładowarki innego typu może spowodować ryzyko pożaru.
- Akumulator można wymienić wyłącznie na akumulator litowo-jonowy określony w rozdziale CZĘŚCI EKSPLOATACYJNE niniejszej instrukcji. Użycie akumulatora innego typu może spowodować ryzyko odniesienia obrażeń i wystąpienia pożaru.
- Po wyciągnięciu akumulatora z obudowy podzespołów elektronicznych należy trzymać go z dala od drobnych przedmiotów metalowych, takich jak spinacze, monety, klucze, gwoździe, śruby itp., ponieważ kontakt z nimi mógłby doprowadzić do zwarcia styków. Zwarcie styków akumulatora może prowadzić do oparzeń i pożaru.
- W ekstremalnych warunkach może nastąpić wytrysk płynu z akumulatora. Należy unikać kontaktu z wszelkimi płynami! Jeżeli dojdzie do przypadkowego kontaktu, takie miejsce należy przemyć wodą. Jeżeli płyn przedostanie się do oczu, przemyć, a następnie skontaktować się z lekarzem. Płyn z akumulatora może powodować podrażnienia lub oparzenia.
- Nie należy używać uszkodzonych ani zmodyfikowanych akumulatorów. Uszkodzone i zmodyfikowane akumulatory mogą być nieprzewidywalne, co z kolei może prowadzić do pożaru, wybuchu lub obrażeń ciała.
- Nie należy wystawiać akumulatora na działanie ognia ani wysokich temperatur. Wystawienie na działanie ognia lub temperatur powyżej +130°C (+266°F) może prowadzić do wybuchu.

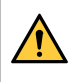

## **OSTRZEŻENIE!**

Nie należy podłączać złącza uniwersalnego WeldCloud™ do źródła prądu spawania używanego w trybie MMA. Może to uruchomić lub aktywować tryb spawania.

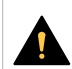

Ť

#### **PRZESTROGA!**

Urządzenia klasy A nie są przeznaczone do użytku w budynkach, gdzie zasilanie elektryczne pochodzi z publicznego niskonapięciowego układu zasilania. Ze względu na przewodzone i emitowane zakłócenia, w takich lokalizacjach mogą występować potencjalne trudności w zapewnieniu kompatybilności elektromagnetycznej urządzeń klasy A.

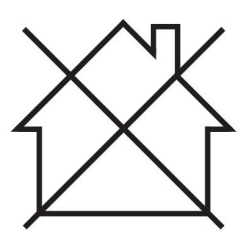

## **UWAGA!**

Złącze uniwersalne WeldCloud™ jest przystosowane do maksymalnego napięcia zapłonu HF na poziomie 15 kV podczas spawania TIG. 15 kV to maksymalna wartość napięcia zapłonu we współczesnych źródłach prądu spawania. W starszych źródłach prądu spawania ta wartość może niekiedy być wyższa.

## **UWAGA!**

## **Zużyty sprzęt elektroniczny należy przekazać do zakładu utylizacji odpadów!**

Zgodnie z dyrektywą europejską 2012/19/WE w sprawie zużytego sprzętu elektrycznego i elektronicznego (WEEE) oraz jej zastosowaniem w świetle prawa krajowego, wyeksploatowane urządzenia elektryczne i/lub elektroniczne należy przekazywać do zakładu utylizacji odpadów.

Jako osoba odpowiedzialna za sprzęt, operator ma obowiązek uzyskać informacje o odpowiednich punktach zbiórki odpadów.

Dodatkowych informacji udzieli lokalny dealer firmy ESAB.

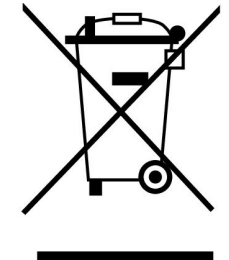

**ESAB oferuje asortyment akcesoriów spawalniczych i sprzęt ochrony osobistej. Aby uzyskać informacje na temat składania zamówień, należy skontaktować się z lokalnym dealerem ESAB lub odwiedzić naszą stronę internetową.**

# **2 WPROWADZENIE**

Złącze uniwersalne WeldCloud™ jest niezależnym systemem pomiarowym spawania umożliwiającym zbieranie danych z dowolnego źródła prądu spawania (wyprodukowanego przez ESAB bądź jedną z wielu innych firm obecnych na rynku). Mierzone jest natężenie i napięcie prądu spawania, a uzyskane dane trafiają do chmury WeldCloud™ za pośrednictwem sieci Wi-Fi lub sieci lokalnej.

Do montażu złącza uniwersalnego WeldCloud™ potrzebny jest dostęp do serwisu internetowego WeldCloud™. Aby uzyskać dostęp do konta WeldCloud™, należy dokonać rejestracji w celu uzyskania nazwy użytkownika i hasła.

#### **Akcesoria firmy ESAB do tego produktu zostały opisane w rozdziale "AKCESORIA" niniejszej instrukcji.**

# **2.1 Wyposażenie**

W skład wyposażenia złącza uniwersalnego WeldCloud™ wchodzą:

- Instrukcją obsługi
- Paski zapadkowe do mocowania obudowy czujnika
- Dwa dodatkowe przyłącza OKC (95 mm)
- Akumulator litowo-jonowy
- Ładowarka do akumulatora litowo-jonowego

# **2.2 Przed rozpoczęciem konfiguracji złącza uniwersalnego WeldCloud™**

Do wykonania pełnej konfiguracji złącza uniwersalnego WeldCloud™ potrzebne będą:

- Urządzenie z systemem Android w wersji 8.0 lub wyższej (zalecany ekran o wielkości co najmniej 4,7″)
- Śrubokręt typu torx, rozmiar T10
- Konto WeldCloud™
- W pełni naładowany akumulator litowo-jonowy (patrz poniżej)
- Sieć Wi-Fi (2,4 GHz, WPA2)

## **2.2.1 Ładowanie akumulatora litowo-jonowego**

- 1. Umieścić akumulator litowo-jonowy w ładowarce dołączonej do zestawu.
- 2. Ładować akumulator litowo-jonowy przez co najmniej 24 godziny.

# **3 DANE TECHNICZNE**

## **Złącze uniwersalne WeldCloud™, obowiązuje od nr seryjnego 849-xxx-xxxx, OP132YY-XXXXXX**

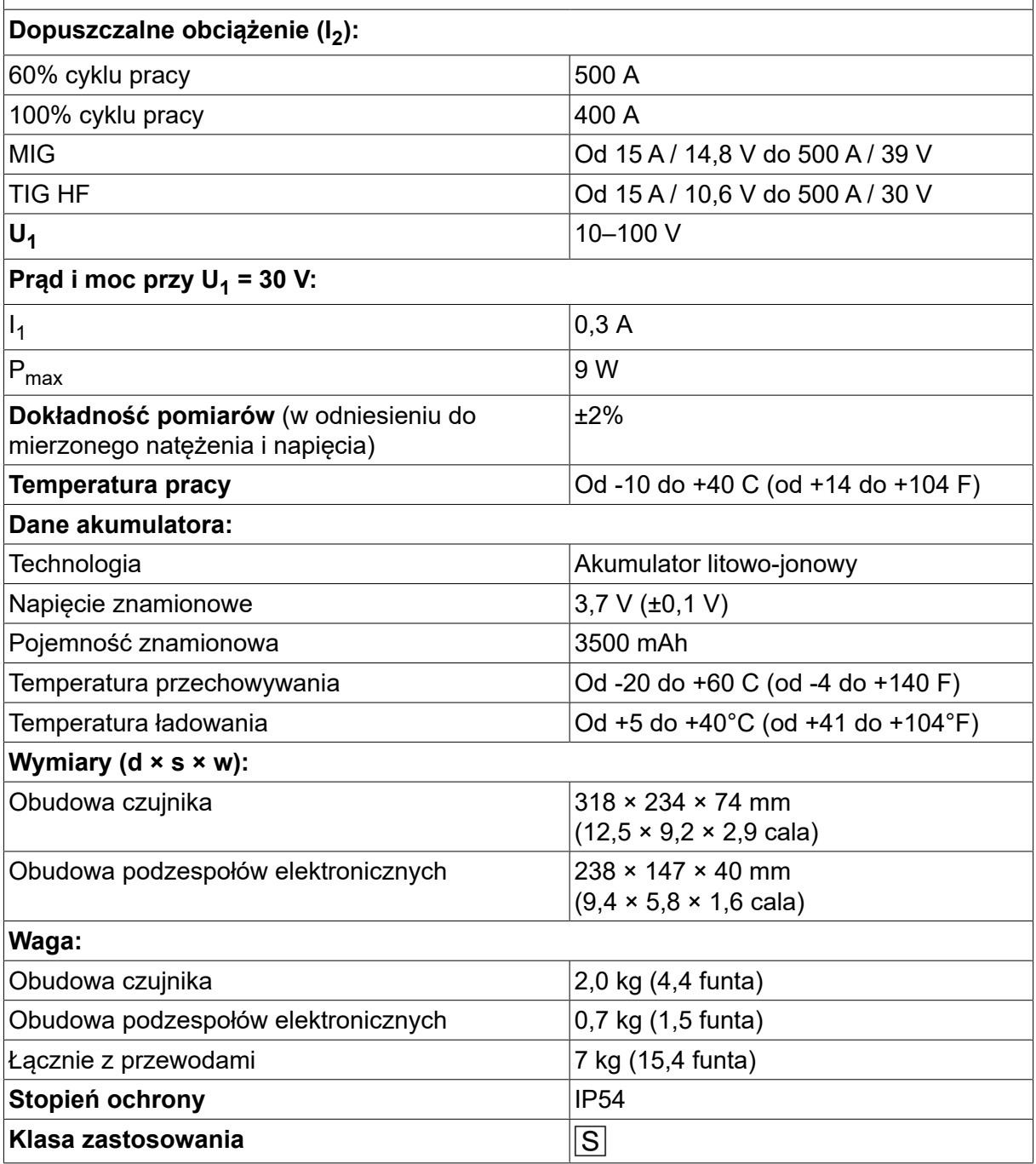

#### **Stopień ochrony**

Kod **IP** określa stopień ochrony zapewnianej przez obudowę przed wnikaniem ciał stałych lub szkodliwymi skutkami wnikania wody.

Urządzenie oznaczone kodem **IP54** jest przeznaczone do użytku w pomieszczeniach i na zewnątrz.

# **4 INSTALACJA**

#### **Montaż powinien zostać wykonany przez fachowca.**

#### **PRZESTROGA!**

Niniejszy produkt jest przeznaczony do zastosowań przemysłowych. W gospodarstwie domowym może powodować zakłócenia radiowe. Do obowiązków użytkownika należy podjęcie odpowiednich środków ostrożności.

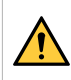

## **OSTRZEŻENIE!**

Upewnić się, że przewody są w pełni połączone.

# **UWAGA!**

Jeśli kiedykolwiek potrzebna jest pomoc, wsparcie czatu w WeldCloud jest obsadzone i dostępne. W tym celu należy przejść na stronę https://esabcloud.com i odnaleźć czat pomocy technicznej w prawym dolnym rogu ekranu.

# **4.1 Główne zespoły**

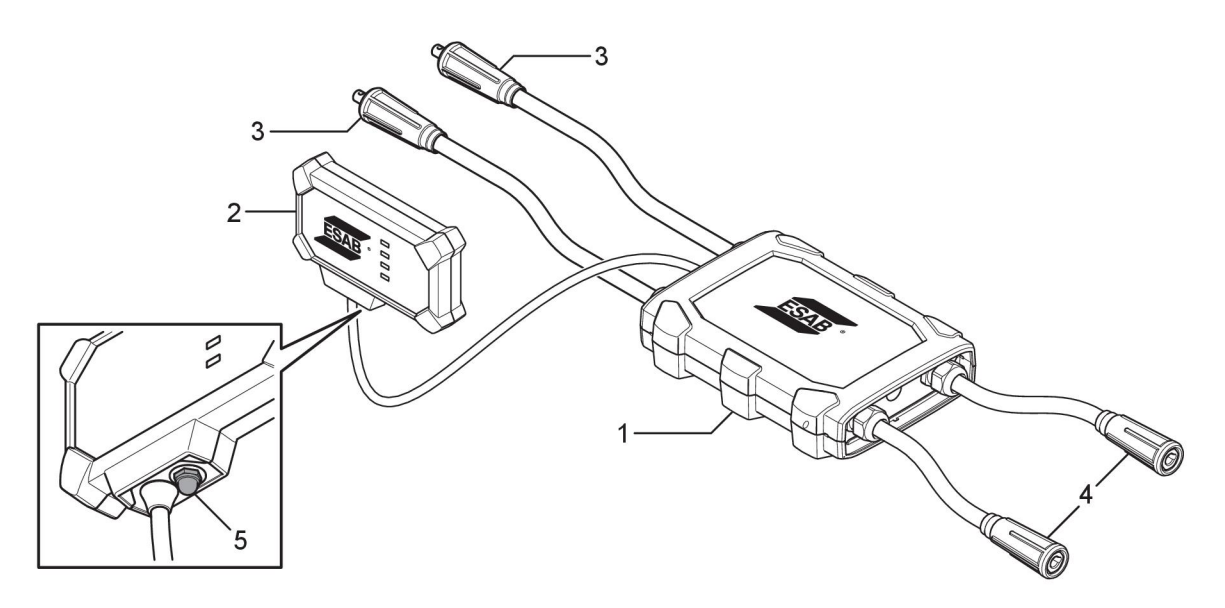

- 
- 2. Obudowa podzespołów elektronicznych 5. Przycisk (do włączania, wyłączania i
- 3. Przyłącze do zacisków wyjściowych źródła prądu spawania
- 1. Obudowa czujnika 4. Przyłącze do obwodu spawania
	- ponownego uruchamiania złącza uniwersalnego WeldCloud™)

# **4.2 Umieszczanie akumulatora litowo-jonowego w obudowie podzespołów elektronicznych**

- 1. Upewnić się, że akumulator litowo-jonowy jest w pełni naładowany.
- 2. Poluzować dwie śruby z tyłu obudowy podzespołów elektronicznych. Zdjąć pokrywę akumulatora.

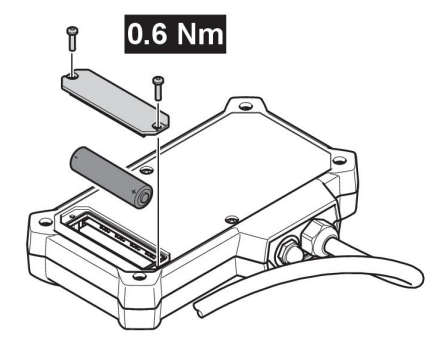

3. Włożyć akumulator litowo-jonowy. Założyć pokrywę akumulatora i zamocować śrubami. Moment dokręcania: 0,6 Nm.

# **4.3 Montaż złącza uniwersalnego WeldCloud™**

1. Zamocować w odpowiedniej pozycji obudowę podzespołów elektronicznych do urządzenia spawalniczego za pomocą taśmy Velcro® znajdującej się z tyłu obudowy podzespołów.

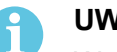

#### **UWAGA!**

W obudowie podzespołów znajdują się nadajnik i odbiornik radiowy. Należy umieścić ją w najwyższym możliwym punkcie urządzenia spawalniczego.

- a) Za pomocą alkoholu wyczyścić powierzchnię, do której będzie przylegać taśma Velcro®.
- b) Zdjąć osłonę ochronną z taśmy Velcro® i zamocować obudowę podzespołów.

Po przylgnięciu samoprzylepnej warstwy taśmy Velcro® do urządzenia spawalniczego będzie możliwe wielokrotne zdejmowanie i zakładanie obudowy podzespołów.

2. Podłączyć obudowę czujnika do zacisków wyjścia źródła prądu spawania. **Nie** ma znaczenia, które złącze jest podłączone do zacisku +, a które do zacisku - źródła prądu.

Jeśli źródło prądu ma przyłącza OKC: zdemontować przyłącza OKC z przewodów obudowy czujnika i wymienić na odpowiednie złącza.

# **OSTRZEŻENIE!**

Wtyczki mogą wymieniać wyłącznie specjaliści. Muszą one być zgodne z mającymi zastosowanie normami dot. przyłączy prądu spawania. Wtyczki i gniazda muszą być dostosowane do prądu ciągłego o natężeniu 400 A lub 500 A przy 60% cyklu pracy. Podłączenie niedozwolonych elementów połączeniowych lub nieprawidłowej instalacji może prowadzić do przegrzania, pożaru przewodów i dalszych uszkodzeń.

Spowoduje to unieważnienie gwarancji.

3. Podłączyć palnik i przewód roboczy do obudowy czujnika, sprawdzając prawidłowość polaryzacji (w związku z zaciskami wyjścia spawania) w zależności od zastosowanej metody spawania.

Poniżej przykłady zamocowania obudowy podzespołów i obudowy czujnika na urządzeniu spawalniczym. W pierwszym przykładzie do montażu obudowy czujnika na wózku użyto dołączonych do zestawu pasków zapadkowych.

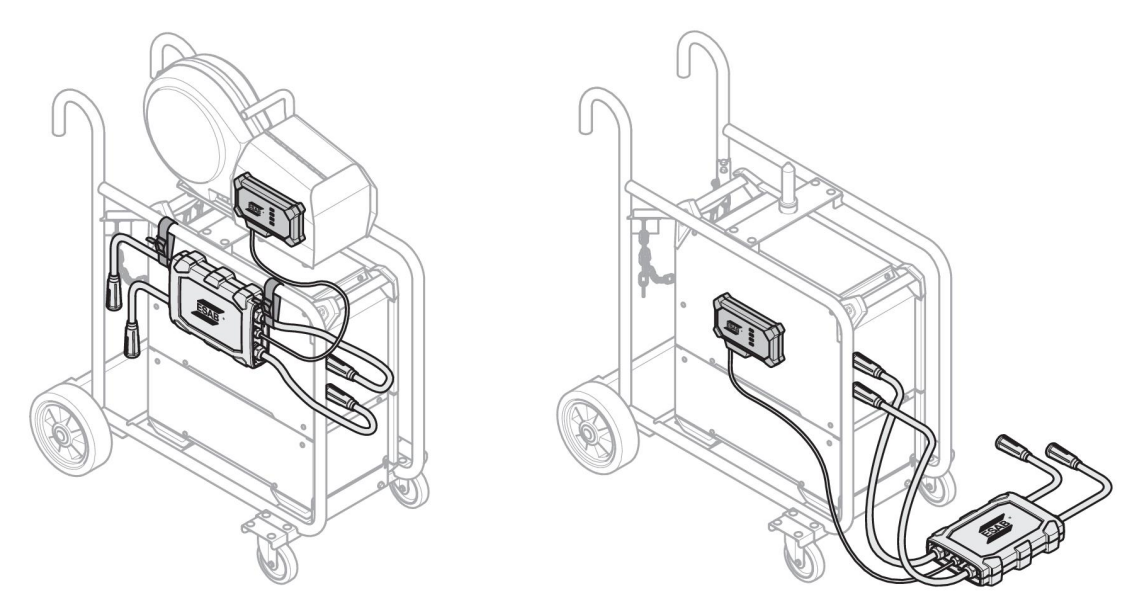

# **UWAGA!**

 $\mathbf i$ 

Aby zapewnić odpowiedni stopień ochrony (IP) złącza uniwersalnego WeldCloud™, należy umieścić obudowę podzespołów i obudowę czujnika w jednej z orientacji pokazanych na poniższej ilustracji.

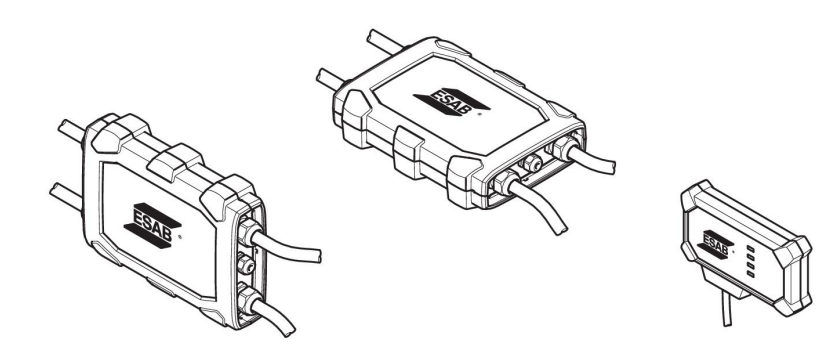

## **UWAGA!**

Jeżeli złącze uniwersalne WeldCloud™ jest używane razem ze źródłem prądu wyposażonym w urządzenie redukujące napięcie (VRD), należy sprawdzić, czy po montażu funkcja VRD nadal działa!

## **4.3.1 Wymiana złącza**

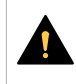

 $\mathbf{f}$ 

#### **PRZESTROGA!**

Przyłącza mogą spowodować oparzenia.

W przypadku wystąpienia któregokolwiek z poniższych warunków konieczna jest wymiana złączy kablowych firmy innej niż ESAB na dostarczone złącza:

- Przyłącza do zacisków wyjściowych źródła prądu spawania na źródle prądu nie są przymocowane.
- Przyłącze jest uszkodzone.
- Gumowa powierzchnia przyłącza jest bardzo gorąca.

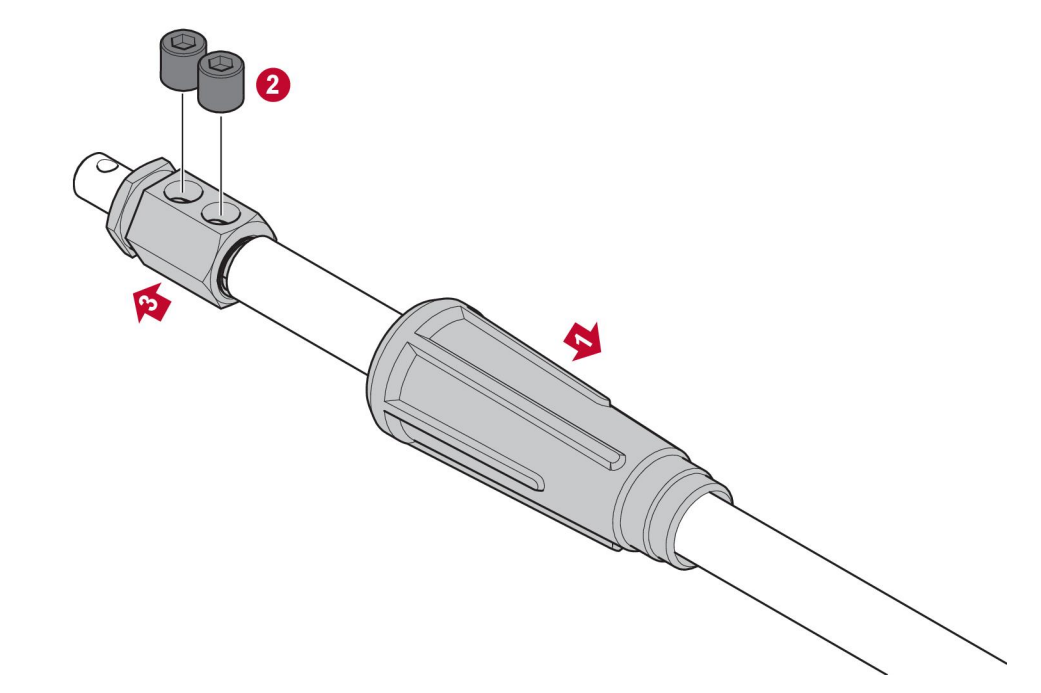

- 1. Ściągnąć gumową obudowę (1) z mosiężnego złącza.
- 2. Wykręcić śruby imbusowe z mosiężnego złącza (2).
- 3. Odłączyć mosiężne złącze od okablowania (3).
- 4. Jeśli osłona przewodu (4) jest uszkodzona lub jej brakuje, należy zamontować dostarczoną osłonę przewodu. Wsunąć przewód z osłoną kablową do dostarczonego mosiężnego złącza (5).
- 5. Dokręcić śruby imbusowe, aby zamocować przewód w mosiężnym złączu (6). Dokręcić śruby imbusowe, tak aby były wyrównane z powierzchnią mosiężnego złącza lub znalazły się pod nią.
- 6. Pociągnąć gumową obudowę do tyłu (7), aż całkowicie osłoni mosiężne złącze (5).

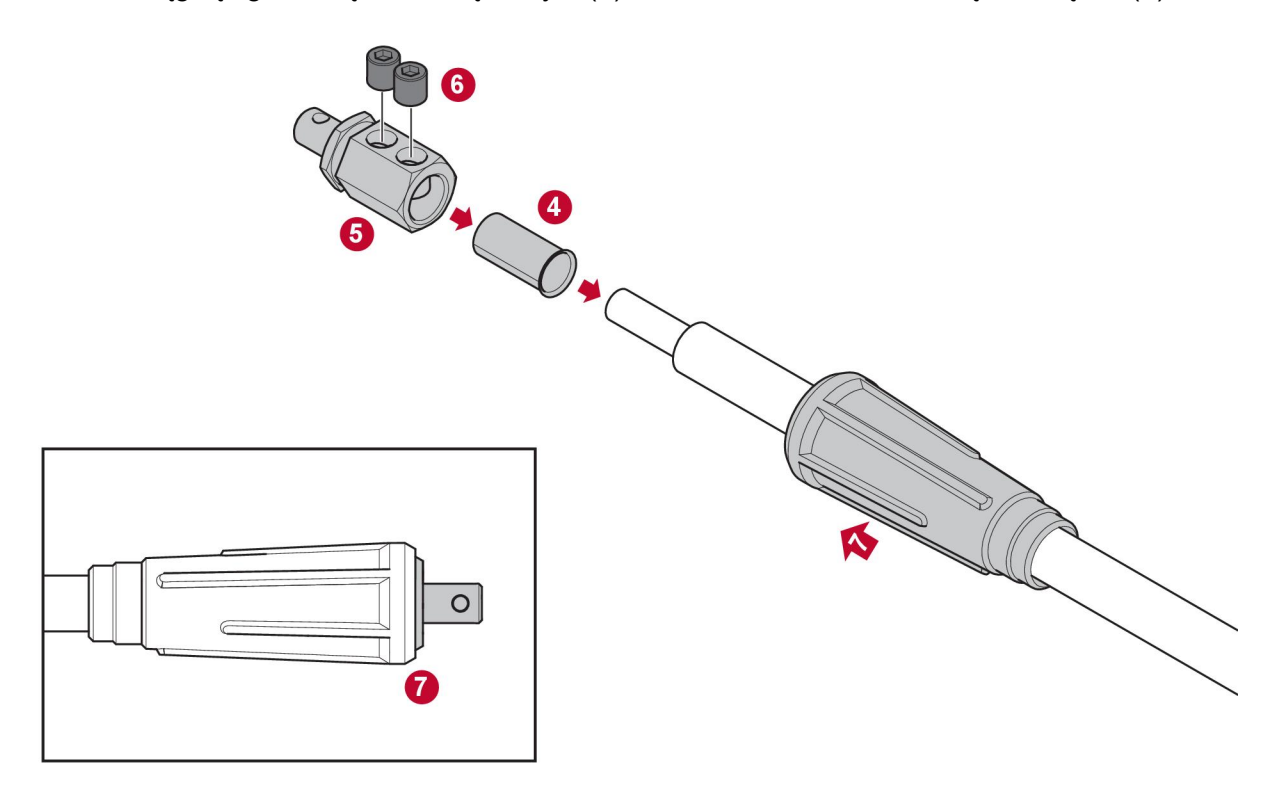

# **4.4 Konfiguracja złącza uniwersalnego WeldCloud™**

Po fizycznym zamontowaniu złącza uniwersalnego WeldCloud™ należy dokonać konfiguracji oprogramowania. Konfiguracja oprogramowania składa się z następujących głównych kroków:

- Pobrać i zainstalować aplikację na urządzeniu z systemem Android z WeldCloud Link. (Wersja systemu operacyjnego 8.0 lub wyższa, zalecany ekran o wielkości co najmniej 4,7″).
- Uruchamianie złącza uniwersalnego WeldCloud™
- Parowanie urządzenia z systemem Android ze złączem uniwersalnym WeldCloud™
- Łączenie złącza uniwersalnego WeldCloud™ z lokalną siecią Wi-Fi
- Łączenie złącza uniwersalnego WeldCloud™ z platformą WeldCloud™ w chmurze

Każda z powyższych czynności została omówiona poniżej.

## **UWAGA!**

Począwszy od wersji oprogramowania 2.0 złącza uniwersalnego wprowadzono zmiany w aplikacji mobilnej, które nie są zgodne ze starszymi wersjami oprogramowania. W przypadku problemów lub posiadania starszych urządzeń (wersje 1.x.x) należy skontaktować się z nami.

## **Zaleca się postępowanie zgodnie z instrukcjami online.**

**Więcej informacji można znaleźć pod** adresem https://esab.com/weldcloud\_guide.

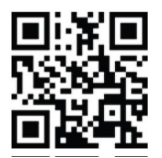

# **4.4.1 Konfiguracja placówki w WeldCloud**

Przed skonfigurowaniem złącza uniwersalnego wymagane jest utworzenie placówki w WeldCloud:

- 1. Przejść na https://esabcloud.com.
- 2. Zalogować się na swoje konto.

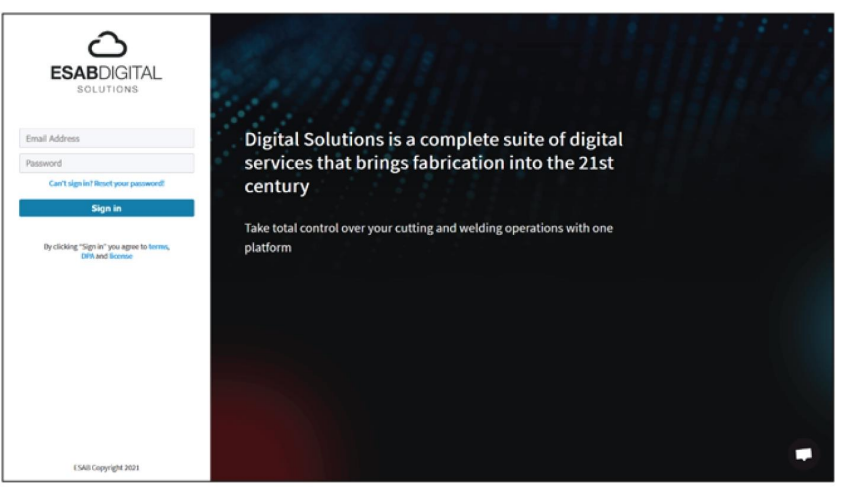

3. Przejść do opcji *Settings [Ustawienia]*.

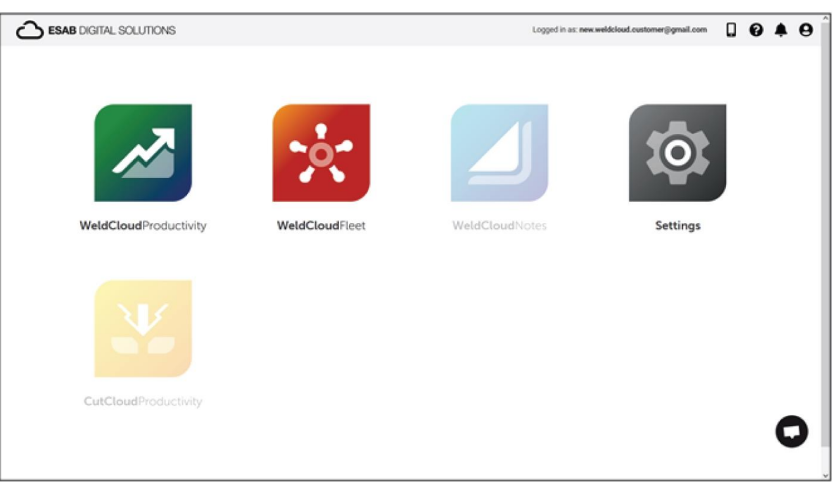

4. Przejść do opcji *Sites [Placówki]* w menu po lewej stronie.

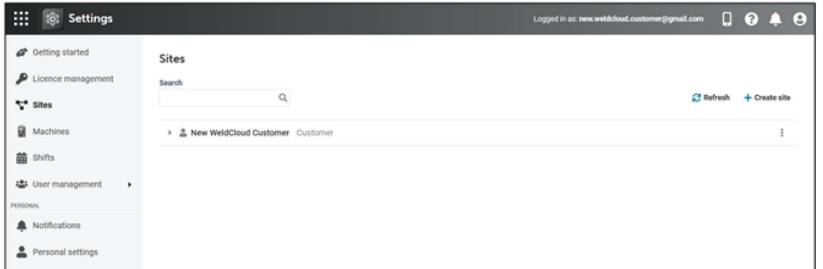

- 5. Kliknąć opcję *Create site [Utwórz placówkę]*, aby wyświetlić okno podręczne.
- 6. Wprowadzić nazwę placówki i adres, aby uzyskać prawidłową strefę czasową
- 7. Kliknąć opcję *Save [Zapisz]*, aby zakończyć tworzenie.

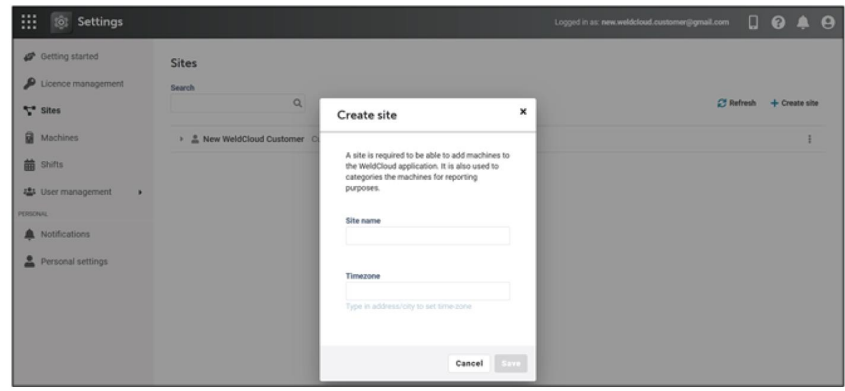

8. Jeśli użytkownik chce jeszcze bardziej uporządkować swoje maszyny, może dodać placówki podrzędne.

Kliknąć 3 kropki obok placówki, aby otworzyć menu.

9. Kliknąć opcję *Add site under New site [Dodaj placówkę w Nowa placówka]* w menu podręcznym.

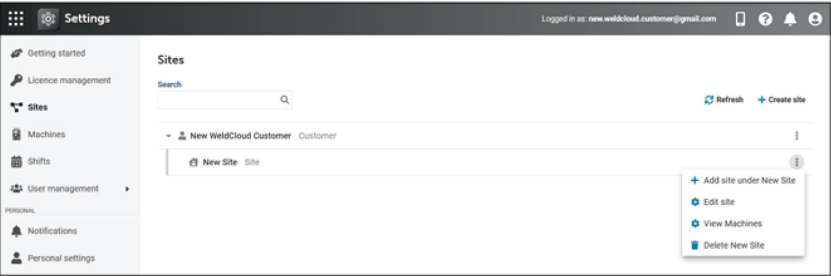

# **4.4.2 Pobieranie i instalacja aplikacji WeldCloud Link**

1. Pobrać najnowszą wersję aplikacji WeldCloud Link na system Android ze sklepu Google Play.

Aplikację WeldCloud Link można znaleźć w sklepie Google Play poprzez zeskanowanie poniższego kodu QR.

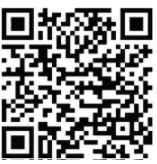

2. Zainstalować aplikację WeldCloud Link w wybranym urządzeniu z systemem Android.

#### **4.4.3 Uruchamianie złącza uniwersalnego WeldCloud™**

1. Uruchomić złącze uniwersalne WeldCloud™ poprzez naciśnięcie przycisku znajdującego się po prawej stronie wejścia przewodu sygnałowego na obudowie podzespołów elektronicznych.

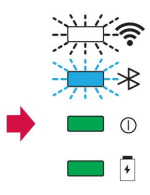

Ciągłe świecenie zielonej diody LED zasilania znajdującej się na obudowie podzespołów wskazuje, że złącze uniwersalne WeldCloud™ jest włączone. Trwa to około 20 sekund.

# **4.4.4 Parowanie urządzenia z systemem Android ze złączem uniwersalnym WeldCloud™**

## **UWAGA!**

 $\mathbf i$ 

Sprawdzić, czy złącze uniwersalne jest włączone. Przycisku należy używać wtedy, gdy złącze jest wyłączone lub znajduje się w trybie uśpienia. Migająca niebieska dioda LED Bluetooth wskazuje, że złącze uniwersalne jest gotowe do użycia z aplikacją mobilną.

- 1. Włączyć funkcję Bluetooth w urządzeniu z systemem Android.
- 2. Uruchomić aplikację WeldCloud Link w urządzeniu z systemem Android. Kliknąć opcję *CONNECT [POŁĄCZ]* i wybrać żądane urządzenie z listy. Nowe złącze uniwersalne będzie wyświetlane jako *Unprovisioned UC:<serial number> [Nieobsługiwane złącze uniwersalne:<numer seryjny>]*. Może to potrwać do 2 minut.

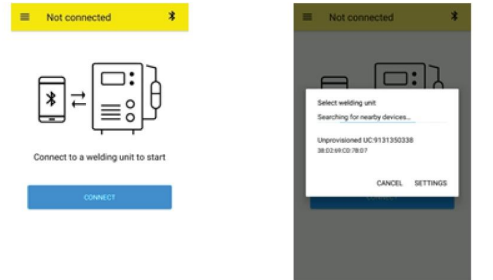

Jeżeli odpowiednie złącze uniwersalne WeldCloud™ **nie** znajduje się na liście, kliknąć *Cancel* ponownie *POŁĄCZ*.

Jeśli prawidłowe złącze uniwersalne WeldCloud™ nie zostanie znalezione, należy sprawdzić, czy jest ono włączone.

Jeśli nadal występują problemy, należy kliknąć opcję *SETTINGS [USTAWIENIA]*, aby skorzystać z menu systemu Android w celu podłączenia lub sparowania nowego urządzenia. W celu uzyskania pomocy na ten temat należy skorzystać z instrukcji obsługi posiadanego urządzenia.

Po udanym parowaniu aplikacja samoczynnie przechodzi do *Live view* .

Ciągłe świecenie niebieskiej diody Bluetooth LED na obudowie podzespołów elektronicznych potwierdza podłączenie złącza uniwersalnego WeldCloud™.

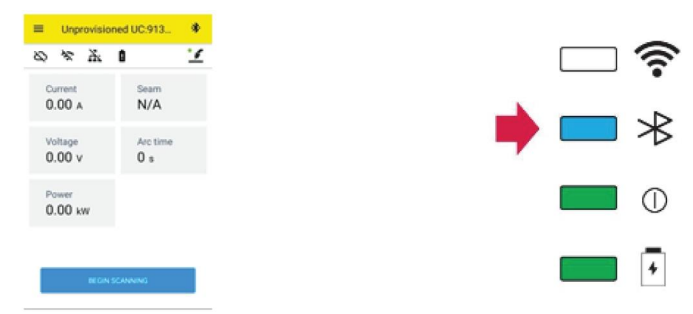

# **4.4.5 Łączenie złącza uniwersalnego WeldCloud™ z lokalną siecią Wi-Fi i platformą WeldCloud Cloud Platform**

- 1. 1. Otworzyć placówkę w WeldCloud lub sprawdzić, czy istnieje już placówka, do której można uzyskać dostęp za pośrednictwem konta. Patrz XXX.
- 2. 2. W WeldCloud Link kliknąć przycisk menu w lewym górnym rogu, aby otworzyć menu.
- 3. Kliknąć opcję *Welding Unit Setup [Konfiguracja urządzenia spawalniczego]*.
- 4. Połączyć się z urządzeniem.
- 5. Zalogować się w WeldCloud przy użyciu konta z dostępem do wybranej placówki.
- 6. Kliknąć opcję *NEW SETUP [NOWA KONFIGURACJA]*, aby skonfigurować nowe złącze uniwersalne.

Opcji *IMPORT EXISTING SETUP [IMPORTUJ ISTNIEJĄCĄ KONFIGURACJĘ]* można użyć do ponownej konfiguracji złącza uniwersalnego wtedy, gdy w WeldCloud znajduje się już utworzony zasób.

Opcja *NETWORK SETTINGS [USTAWIENIA SIECI]* może służyć do zmiany ustawień sieci Wi-Fi.

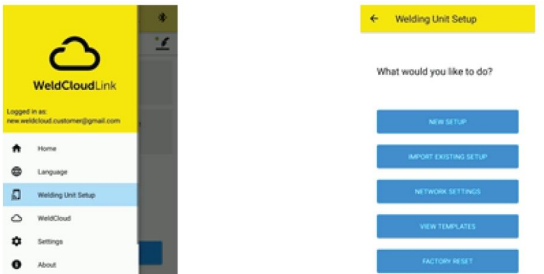

- 7. Zalogować się przy użyciu hasła urządzenia spawalniczego. Domyślne hasło do złącza uniwersalnego to "gateway".
- 8. Ustawić nowe hasło i zapisać tę informację. W przypadku zapomnienia hasła można przywrócić ustawienia fabryczne przy użyciu hasła serwisowego "gatewayreset".
- 9. Kliknąć opcję Wi-Fi, a następnie dodać identyfikator SSID i hasło. Zapisać jako szablon, jeśli zamierza się skonfigurować wiele urządzeń. Jeśli użytkownik posiada poprzedni szablon, może go użyć wybierając z listy szablonów.

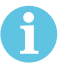

#### **UWAGA!**

Złącze uniwersalne wykorzystuje komunikację bezprzewodową. Ten produkt nie obsługuje połączenia przewodowego.

10. Kliknąć opcję *NEXT [DALEJ]* po zakończeniu.

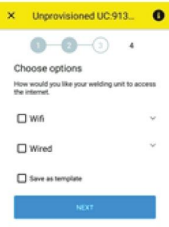

11. Wprowadzić nazwę *Display [Wyświetlacz]*, która będzie wyświetlana w WeldCloud oraz w interfejsie Bluetooth.

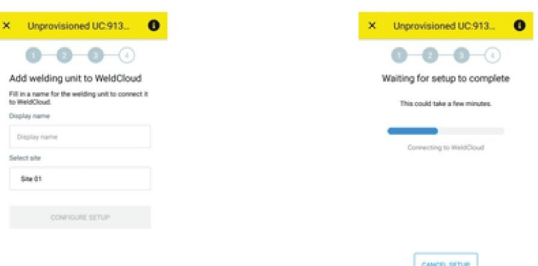

- 12. Kliknąć opcję *Select site [Wybierz placówkę]*, która będzie używana w WeldCloud.
- 13. Kliknąć opcję *CONFIGURE SETUP [KONFIGURUJ USTAWIENIA]*
- 14. Poczekać na zakończenie konfiguracji

## **4.4.6 Konfiguracja dodatkowych parametrów spawania**

Istnieje możliwość dodania informacji dodatkowych do sesji spawania w WeldCloud Fleet lub w WeldCloud Link.

W WeldCloud Fleet informacje dodaje się na stronach maszyny.

- 1. Przejść do *Machines & stations [Maszyny i stacje]* i *Widok listy*.
- 2. Kliknąć maszynę, do której mają zostać dodane informacje.
- 3. Na karcie *Weld information [Informacje o spawaniu]* kliknąć *Edit [Edycja]* i wprowadzić *Operator [Operator]*, *WPS [WPS]*, *Part ID [Identyfikator części]*, *Work order [Zlecenie robocze]* lub *Wire [Drut]*.
- 4. Kliknąć przycisk *Save [Zapisz]*.

Aby dodać informacje za pośrednictwem aplikacji mobilnej WeldCloud Link, należy najpierw utworzyć za pomocą złącza uniwersalnego grupę operatorów, którzy będą korzystać z systemu.

- 1. Zalogować się w WeldCloud i przejść do WeldCloud Fleet.
- 2. W menu po lewej stronie wybrać opcję *Operator management [Zarządzanie operatorskie]* i *Operators [Operatorzy]*.
- 3. Kliknąć opcję *Add operator [Dodaj operatora]* i dodać dowolnego użytkownika WeldCloud jako operatora lub zaprosić nowego użytkownika za pomocą poczty e-mail.
- 4. W menu po lewej stronie przejść do *Operator management [Zarządzanie operatorskie]* i *Groups [Grupy]*.
- 5. Kliknąć opcję *Create group [Utwórz grupę]* i wprowadzić *Group name [Nazwa grupy]*.
- 6. W zakładce *MACHINES [MASZYNY]* kliknąć opcję *Add machine [Dodaj maszynę]*, wybrać maszyny i kliknąć opcję *Add [Dodaj]*.
- 7. W zakładce *MACHINES [MASZYNY]* ustawić uprawnienia z listy rozwijanej.
- 8. W zakładce *OPERATORS [OPERATORZY]* kliknąć opcję *Add operators [Dodaj operatorów]*, wybrać operatorów i kliknąć opcję *Add [Dodaj]*.
- 9. Kliknąć przycisk *Save [Zapisz]*.

W WeldCloud Link:

- 1. Nawiązać połączenie ze złączem uniwersalnym.
- 2. Zalogować się na konto WeldCloud.
- 3. Na ekranie podglądu na żywo kliknąć opcję *BEGIN SCANNING [ROZPOCZNIJ SKANOWANIE]*.

Jeśli należy podać identyfikator i hasło, oznacza to, że użytkownik nie jest zalogowany w WeldCloud Link lub posiadany identyfikator operatora został odrzucony. Sprawdź, czy grupa operatorów została skonfigurowana w sposób opisany powyżej. Można również spróbować ponownie uruchomić złącze uniwersalne, aby zaktualizować listę dodanych operatorów.

4. Kliknąć *Scan [Skanuj]*, aby skanować za pomocą aparatu lub wbudowanego skanera kodów kreskowych, i zeskanować dowolny kod kreskowy lub kod QR, aby dodać informacje.

Wybrać typ skanowanego obiektu, taki jak Electrode [Elektroda], Electrode Batch [Wsad elektrod], Flux [Strumień], Flux Batch [Wsad strumieniowy], Gas [Gaz], Part [Część], Tag [Znacznik], Wire [Drut], Wire Batch [Wsad drutu], Work order [Zlecenie robocze] lub WPS [WPS].

Typ Tag [Znacznik] może być używany w przypadku pozycji, które nie pasują do żadnej innej kategorii.

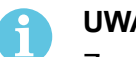

## **UWAGA!**

Znacznik wyboru wskazuje, że pozycja została wysłana do złącza uniwersalnego. Jeśli pozycja nie została wysłana prawidłowo, można kliknąć ikonę *Refresh [Odśwież]*.

5. W celu usunięcia pozycji należy kliknąć ikonę *Trash can [Kosz]* lub przycisk *CLEAR [WYCZYŚĆ]* .

# **4.4.7 Przywracanie ustawień fabrycznych**

W celu usunięcia wszystkich danych użytkownika, konfiguracji ze złącza uniwersalnego oraz zresetowania hasła urządzenia spawalniczego można wykonać reset fabryczny.

- 1. Połączyć się ze złączem uniwersalnym za pomocą WeldCloud Link.
- 2. Przejść do *Welding Unit Setup [Konfiguracja urządzenia spawalniczego]* w menu po lewej stronie.
- 3. Kliknąć opcję *FACTORY RESET [RESET FABRYCZNY]*.
- 4. Wprowadzić hasło urządzenia spawalniczego lub użyć hasła serwisowego "*gatewayreset*".
- 5. Kliknąć opcję *PERFORM FACTORY RESET [WYKONAJ RESET FABRYCZNY]*.

Nastąpi przywrócenie ustawień fabrycznych.

Może to chwilę potrwać, zanim posiadane urządzenie przenośne zaktualizuje nazwę złącza uniwersalnego z powrotem do *Unprovisioned UC:<serial number> [Nieobsługiwane złącze uniwersalne:<numer seryjny>]*. W przypadku problemów z połączeniem należy ponownie uruchomić złącze uniwersalne lub usunąć parowanie w ustawieniach Bluetooth posiadanego urządzenia mobilnego.

# **5 EKSPLOATACJA**

# **5.1 Zasilanie**

Złącze uniwersalne WeldCloud™ jest zasilane poprzez obwód spawania podczas spawania. Zasilanie zewnętrzne nie jest potrzebne.

Złącze uniwersalne WeldCloud™ jest wyposażone w akumulator litowo-jonowy działający jako zasilanie dodatkowe, gdy nie jest wykonywane spawanie. Akumulator litowo-jonowy jest ładowany podczas spawania.

# **5.2 Tryby pracy**

Złącze uniwersalne WeldCloud™ ma trzy tryby pracy:

• **System wył.**

Dane nie są zbierane. System uruchomi się po rozpoczęciu spawania lub po naciśnięciu przycisku na obudowie podzespołów elektronicznych. Uruchamianie trwa około 20 sekund. W tym czasie dane spawania nie są zbierane. Po upływie 60 sekund połączenia Wi-Fi i Bluetooth będą gotowe do użycia.

• **Tryb uśpienia**

Tryb oszczędzania energii. System wyjdzie z trybu uśpienia po rozpoczęciu spawania lub po naciśnięciu przycisku na obudowie podzespołów elektronicznych. Wybudzanie trwa około 1 sekundy. W tym krótkim czasie dane spawania nie są zbierane. System wyłączy się automatycznie, jeżeli w ciągu 2 godzin nie zostanie wykryty żaden proces spawania.

• **System wł.**

System jest gotowy do zbierania danych. Wykrywanie rozpoczęcia spawania trwa około 1 sekundy. W tym krótkim czasie dane spawania nie są zbierane. System przejdzie w tryb uśpienia po 5 sekundach od spawania.

Jeśli aplikacja mobilna jest podłączona, system pozostanie włączony przez 20 minut. Jeśli system został uruchomiony za pomocą przycisku, również pozostanie włączony przez 20 minut.

Złącze uniwersalne WeldCloud™ można zawsze włączyć lub wyłączyć ręcznie za pomocą przycisku na obudowie podzespołów elektronicznych.

# **5.3 Diody LED stanu**

Na obudowie podzespołów elektronicznych znajdują się cztery diody LED stanu.

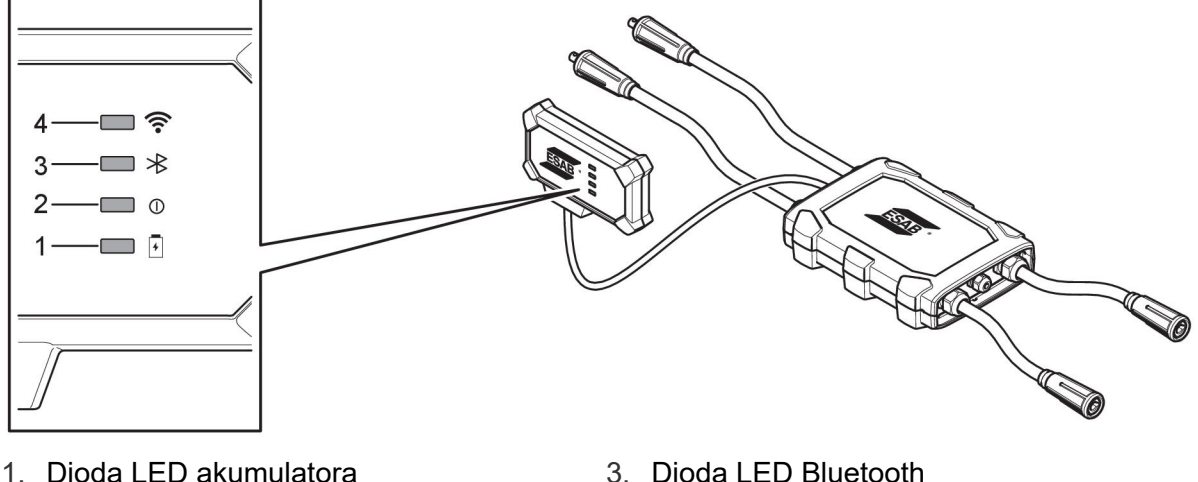

- 
- 

<sup>2.</sup> Dioda LED zasilania 1990 - 1990 - 4. Dioda LED Wi-Fi

#### **1. Dioda LED akumulatora**

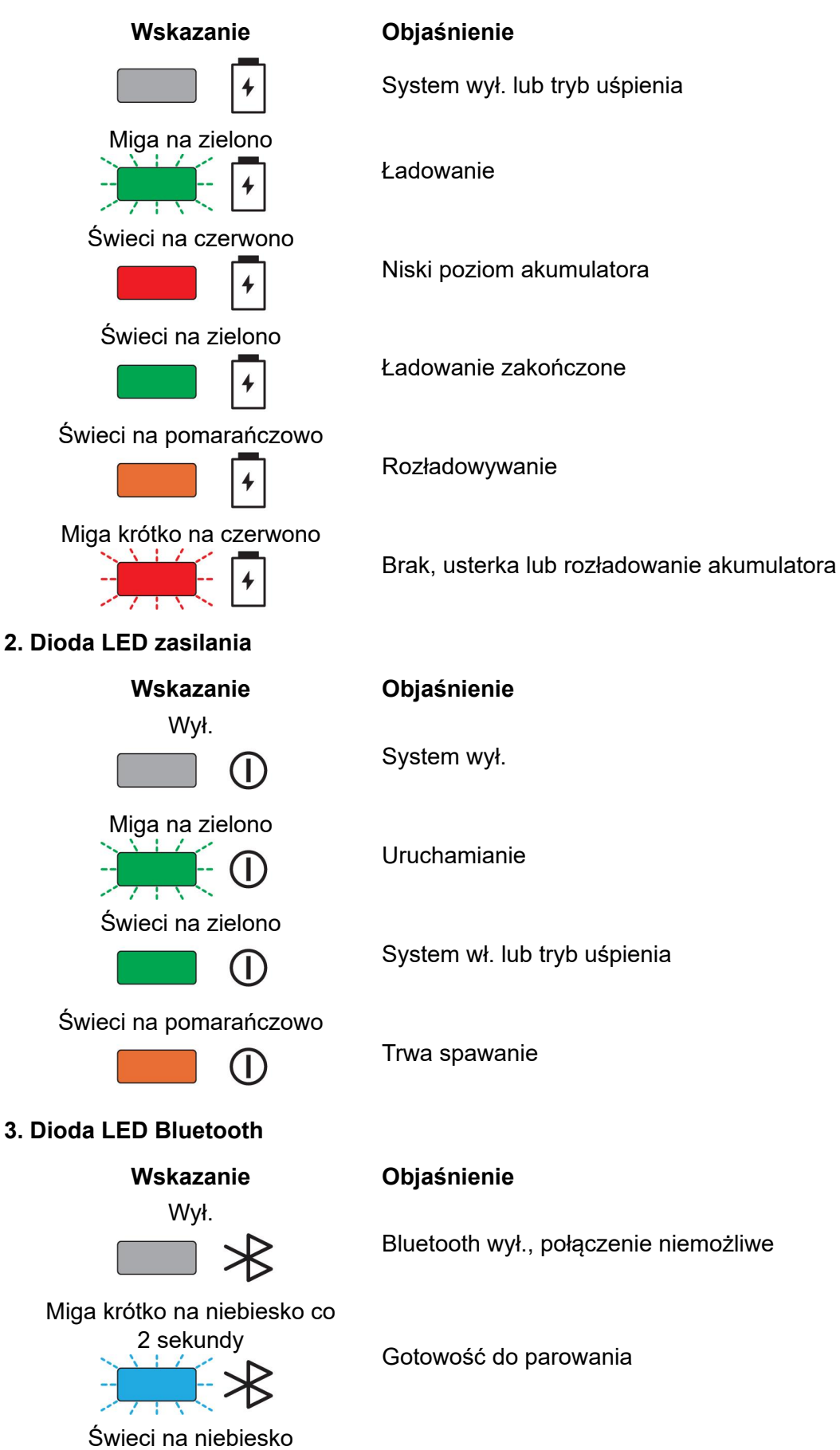

Połączono

#### **4. Dioda LED Wi-Fi**

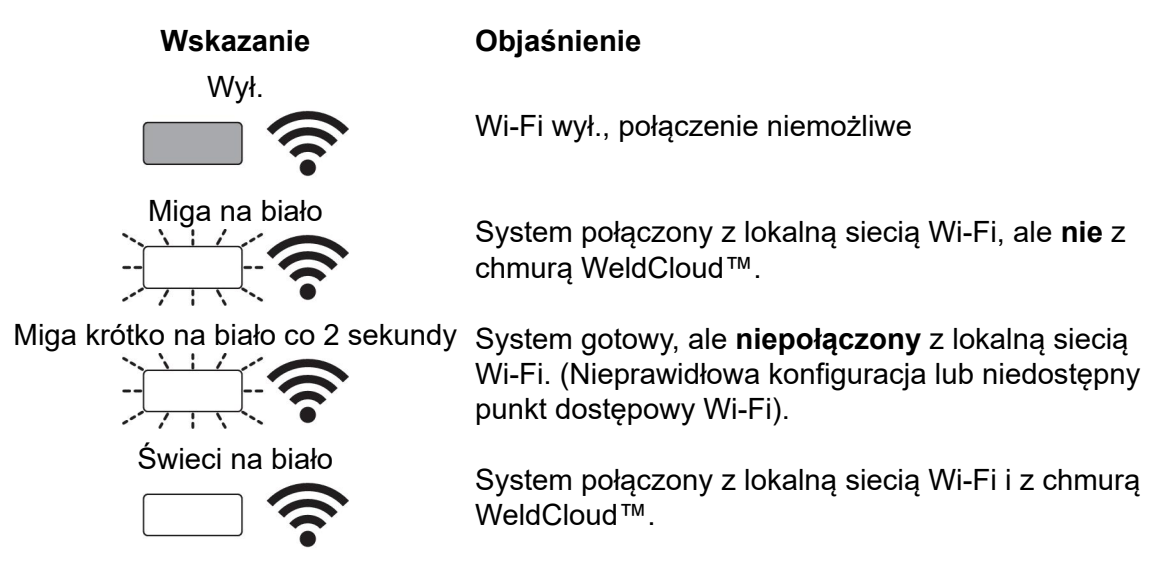

# **5.4 Pomiar i przechowywanie danych**

Złącze uniwersalne WeldCloud™ dokonuje pomiarów średniej wartości bezwzględnej prądu i napięcia spawania. Dane są zbierane przy bardzo wysokim próbkowaniu. Uśrednianie danych, do 10 próbek na sekundę, jest wykonywane w celu ograniczenia ilości danych wysyłanych do WeldCloud™.

Ilość danych tworzonych i przechowywanych dla każdego spawania zależna jest od:

- Czasu spawania
- Ilości informacji wprowadzonych do systemu przed rozpoczęciem spawania

Po każdym spawaniu dane są wysyłane automatycznie do WeldCloud™. Jeśli połączenie z chmurą zostanie utracone, dane są przechowywane wewnętrznie w złączu uniwersalnym WeldCloud™. Można zapisać ponad 10 000 10-sekundowych szwów spawalniczych. Po ponownym podłączeniu systemu dane z pamięci wewnętrznej są automatycznie wysyłane do chmury WeldCloud™.

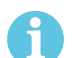

#### **UWAGA!**

Natężenie musi spaść poniżej 15 A na co najmniej 0,5 sekundy, aby urządzenie przestało rejestrować dane. Wykonanie dwóch lub więcej spoin bez 0,5 sekundowej przerwy spowoduje, że zostaną one zarejestrowane jako jedna spoina łączna.

# **5.5 Zgodność z systemami spawania**

W przypadku podłączenia do niektórych systemów może wystąpić problem ze złączem uniwersalnym.

Złącze uniwersalne:

- Nie obsługuje spawania MMA, ponieważ może to spowodować uruchomienie trybu spawania w niektórych źródłach zasilania.
- Maksymalny limit prądu wynosi 400 A w cyklu pracy 100% i 500 A w cyklu pracy 60%.
- Nie obsługuje źródeł zasilania o napięciu probierczym.

#### **5.5.1 Napięcie probiercze**

Różni producenci źródeł prądu podają napięcie probiercze do przewodów spawalniczych w trybie gotowości. Pozwala to stwierdzić, czy występuje zwarcie. Zachowanie zapłonu przy rozruchu zmienia się odpowiednio. Te napięcia probiercze są zwykle niższe niż 24 V (zwykle

14-18 V) i mają wysoką rezystancję. Jeśli w trybie gotowości elektroda druciana dotknie obrabianego przedmiotu, napięcie probiercze spadnie (poniżej 2 V).

Obecna elektronika złącza uniwersalnego nie jest w stanie odróżnić tych napięć probierczych od rzeczywistych napięć spawania. Spowoduje to aktywację złącza uniwersalnego i próbę uzyskania zasilania.

W wyniku tych problemów w trybie gotowości źródła zasilania mogą wystąpić następujące zjawiska:

- Ciągłe przełączanie złącza uniwersalnego, nawet bez prądu spawania.
- Na urządzeniu przenośnym wyświetlane są nieprawidłowe wartości prądu i napięcia.
- Potencjalnie krótkie szwy w WeldCloud o nieprawidłowych wartościach.
- Rozładowanie akumulatora.

W celu identyfikacji napięcie probierczego:

- 1. Podłączyć złącze uniwersalne do źródła zasilania.
- 2. Włączyć źródło prądu i wybrać normalny program spawania MIG/MAG.
- 3. Sprawdzić, czy źródło zasilania znajduje się w trybie gotowości / nie spawa.
- 4. Obserwować złącze uniwersalne. Złącze uniwersalne można uruchomić poprzez uruchomienie źródła zasilania.

Po 20 minutach lub wcześniej włączy się tryb uśpienia. Tryb uśpienia musi być włączony przez co najmniej 2 minuty, gdy źródło zasilania nie spawa.

Jeśli złącze uniwersalne uruchamia się bez spawania lub stale wychodzi z trybu uśpienia bez spawania, to znaczy, że źródło prądu nie jest odpowiednie.

# **6 KONSERWACJA**

## **UWAGA!**

Regularna konserwacja jest bardzo ważna dla bezpiecznego i niezawodnego działania.

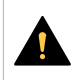

## **PRZESTROGA!**

Wszelkie zobowiązania gwarancyjne dostawcy przestają obowiązywać, jeśli klient podejmie jakiekolwiek działania w okresie gwarancyjnym w celu naprawy usterek w produkcie.

# **6.1 Kontrola i czyszczenie**

Jeśli zajdzie potrzeba, wyczyścić z kurzu obudowy, przewody i przyłącza systemu złącza uniwersalnego WeldCloud™ za pomocą suchej szmatki, zgodnie ze standardowymi praktykami warsztatowymi.

# **6.2 Weryfikacja**

Zaleca się wykonywanie okresowej weryfikacji dokładności czujnika zewnętrznego. Weryfikację można skoordynować z ogólną weryfikacją urządzeń spawalniczych. Jeśli dokładność wykracza poza zakres tolerancji, należy skontaktować się z autoryzowanym dystrybutorem lub centrum serwisowym firmy ESAB w celu uzyskania dalszej pomocy.

# **6.3 Ładowanie akumulatora litowo-jonowego**

W normalnych okolicznościach akumulator litowo-jonowy znajdujący się w obudowie podzespołów elektronicznych ładuje się podczas spawania. Jeżeli akumulator wymaga naładowania przed rozpoczęciem lub po zakończeniu spawania, można wyciągnąć go z obudowy podzespołów i naładować za pomocą oddzielnej ładowarki. Należy używać wyłącznie ładowarek typu L1 przeznaczonych do ładowania akumulatorów litowo-jonowych typu 18650. Używać wyłącznie ładowarek o charakterystyce CCCV (stałe natężenie, stałe napięcie). Nie ładować napięciem wyższym niż 4,2 V. Ładowanie za pomocą ładowarki innego typu stwarza ryzyko pożaru.

## **6.3.1 Przechowywanie złącza uniwersalnego**

Jeżeli złącze uniwersalne WeldCloud™ ma być przechowywane, upewnić się, że akumulator litowo-jonowy jest w pełni naładowany. Jeśli złącze ma być przechowywane przez dłuższy czas, należy wyciągnąć akumulator litowo-jonowy z obudowy podzespołów elektronicznych! Przed ponownym skorzystaniem z przechowywanego złącza uniwersalnego WeldCloud™ należy naładować akumulator litowo-jonowy za pomocą dołączonej ładowarki.

# **7 ROZWIĄZYWANIE PROBLEMÓW**

Przed odesłaniem urządzenia do autoryzowanego serwisu należy przeprowadzić następujące kontrole i przeglądy.

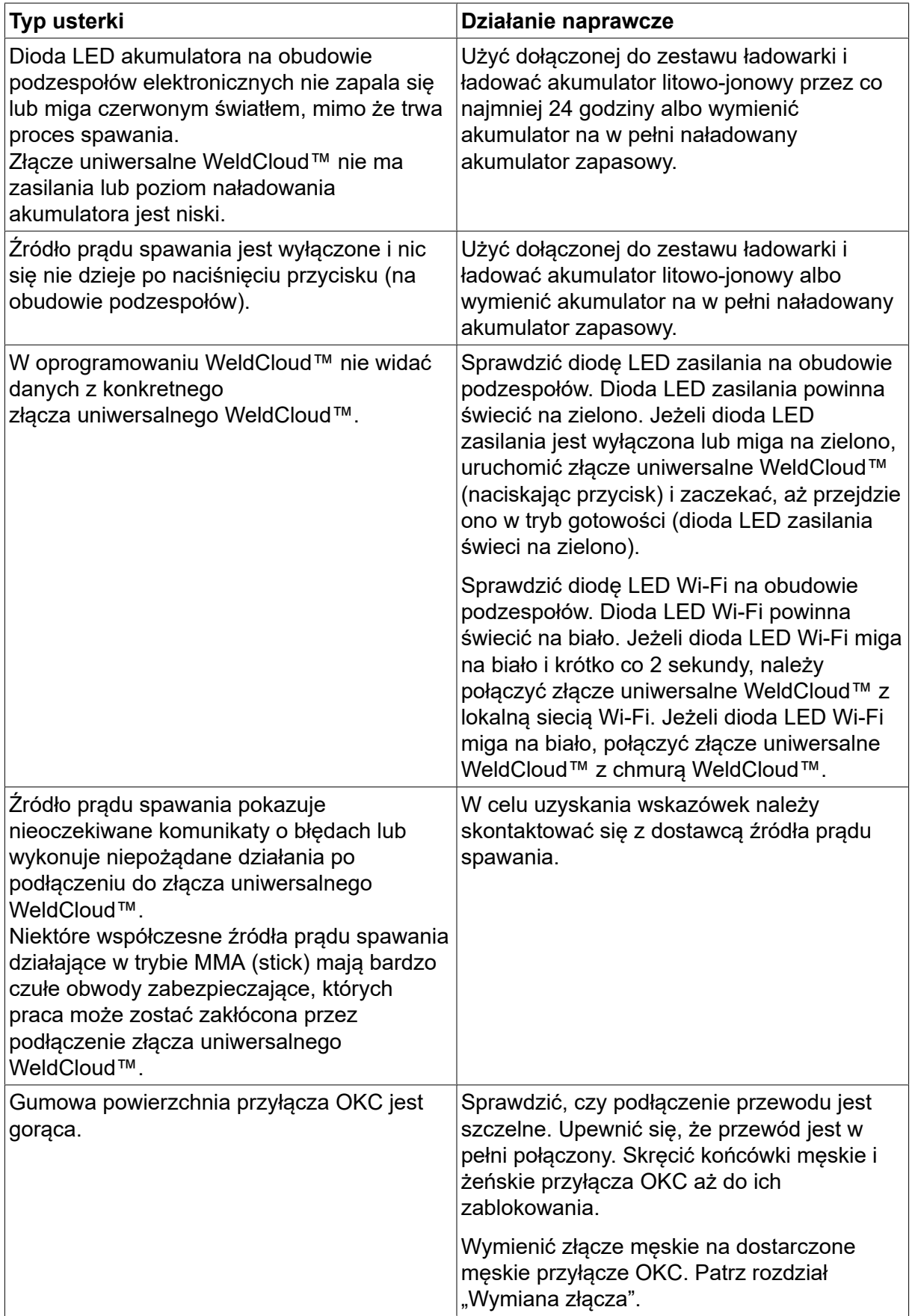

# **8 ZAMAWIANIE CZĘŚCI ZAMIENNYCH**

Złącze uniwersalne WeldCloud™ zostało zaprojektowane i przetestowane zgodnie z międzynarodowymi i europejskimi standardami **IEC/EN 60974-1** i **IEC/EN 60974-10 (klasa A)**. Do obowiązków serwisu, który przeprowadzał konserwację lub naprawę, należy upewnienie się, że produkt nadal jest zgodny z podanymi normami.

Części zamienne oraz części eksploatacyjne można zamawiać przez lokalnego dealera firmy ESAB – patrz strona esab.com. Przy składaniu zamówienia należy podać typ produktu, numer seryjny, oznaczenie i numer części zamiennej według listy części zamiennych. Ułatwi to wysyłkę i umożliwi prawidłową dostawę.

# **SCHEMAT**

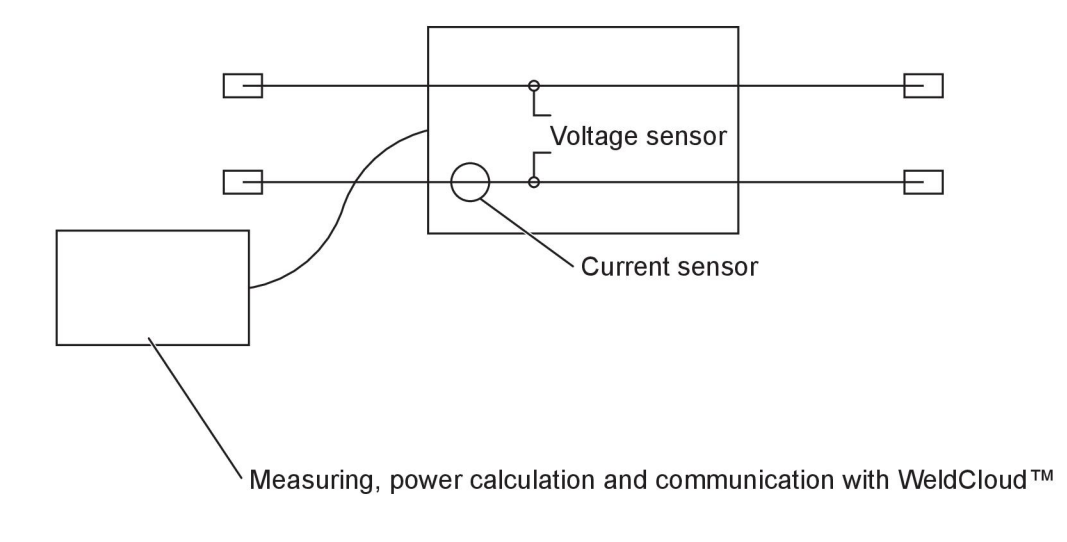

# <span id="page-27-0"></span>**NUMERY ZAMÓWIENIOWE**

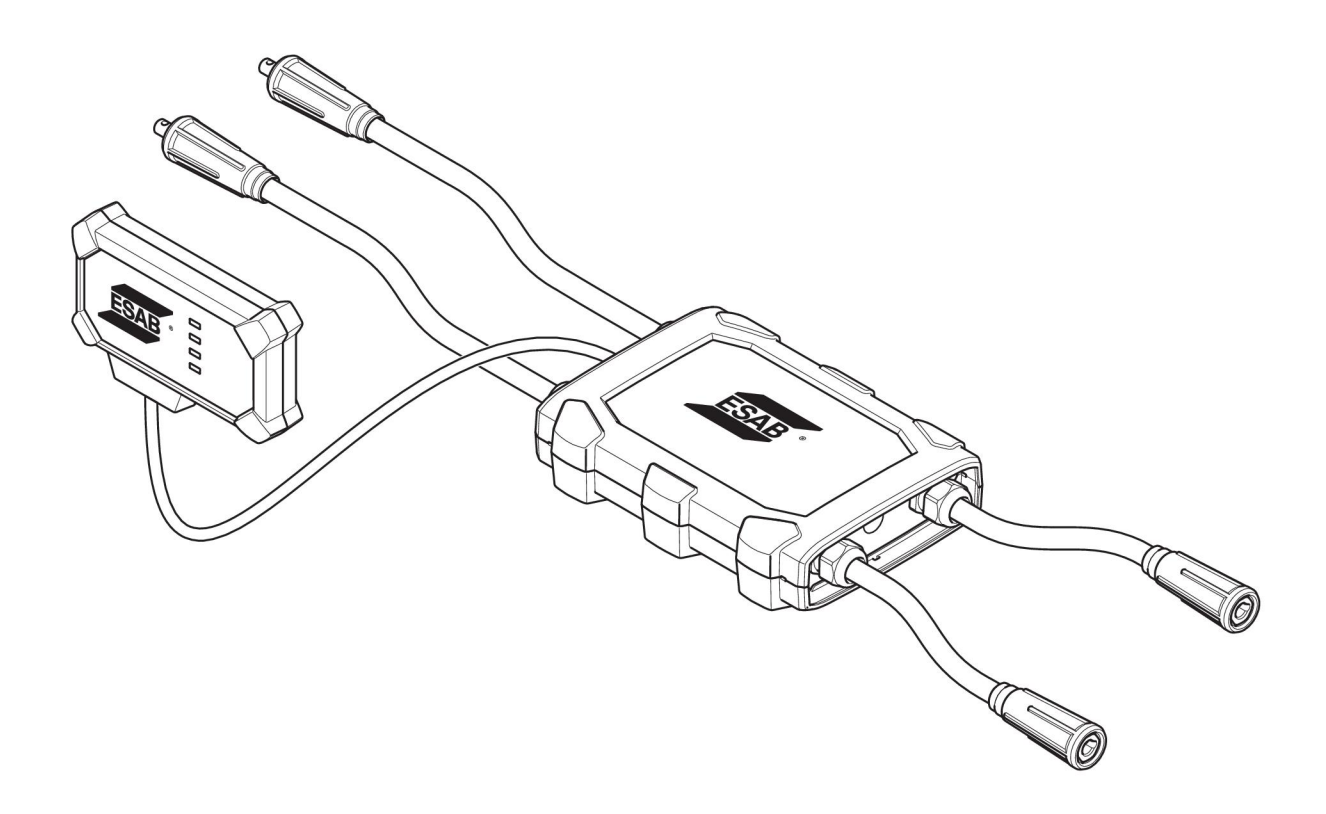

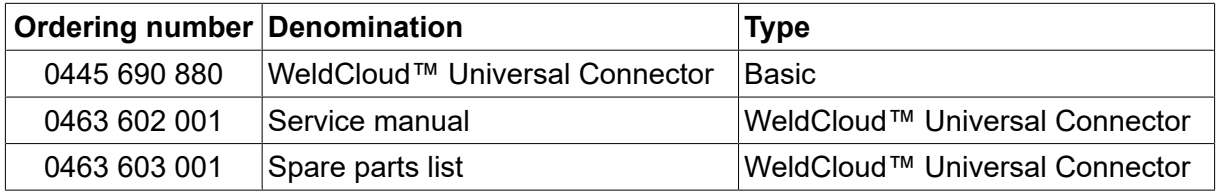

# **CZĘŚCI EKSPLOATACYJNE**

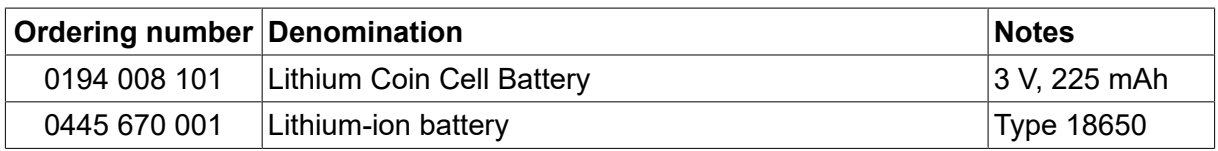

# **AKCESORIA**

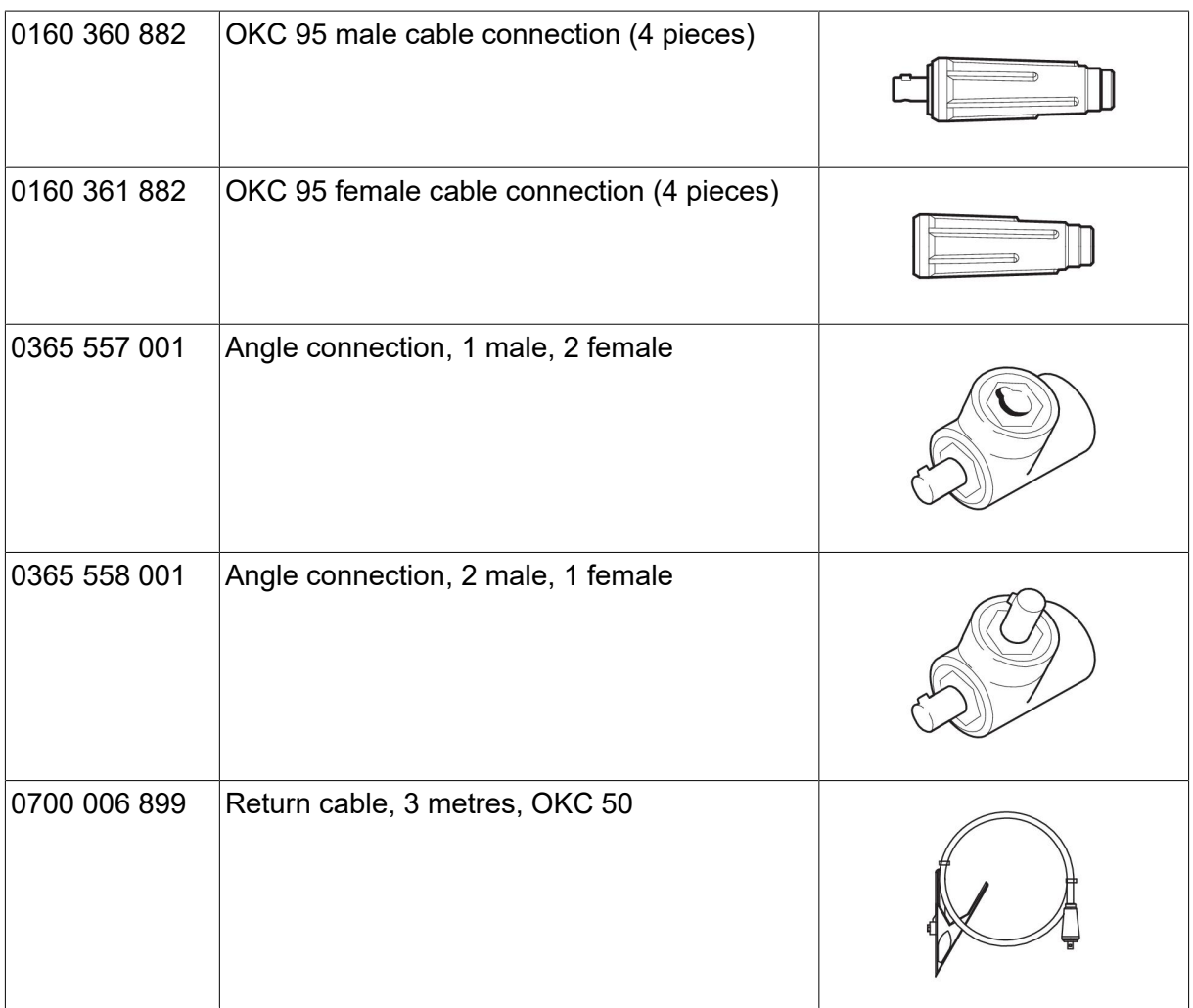

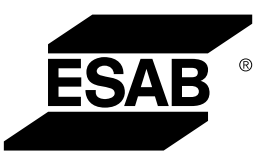

# A WORLD OF PRODUCTS AND SOLUTIONS.

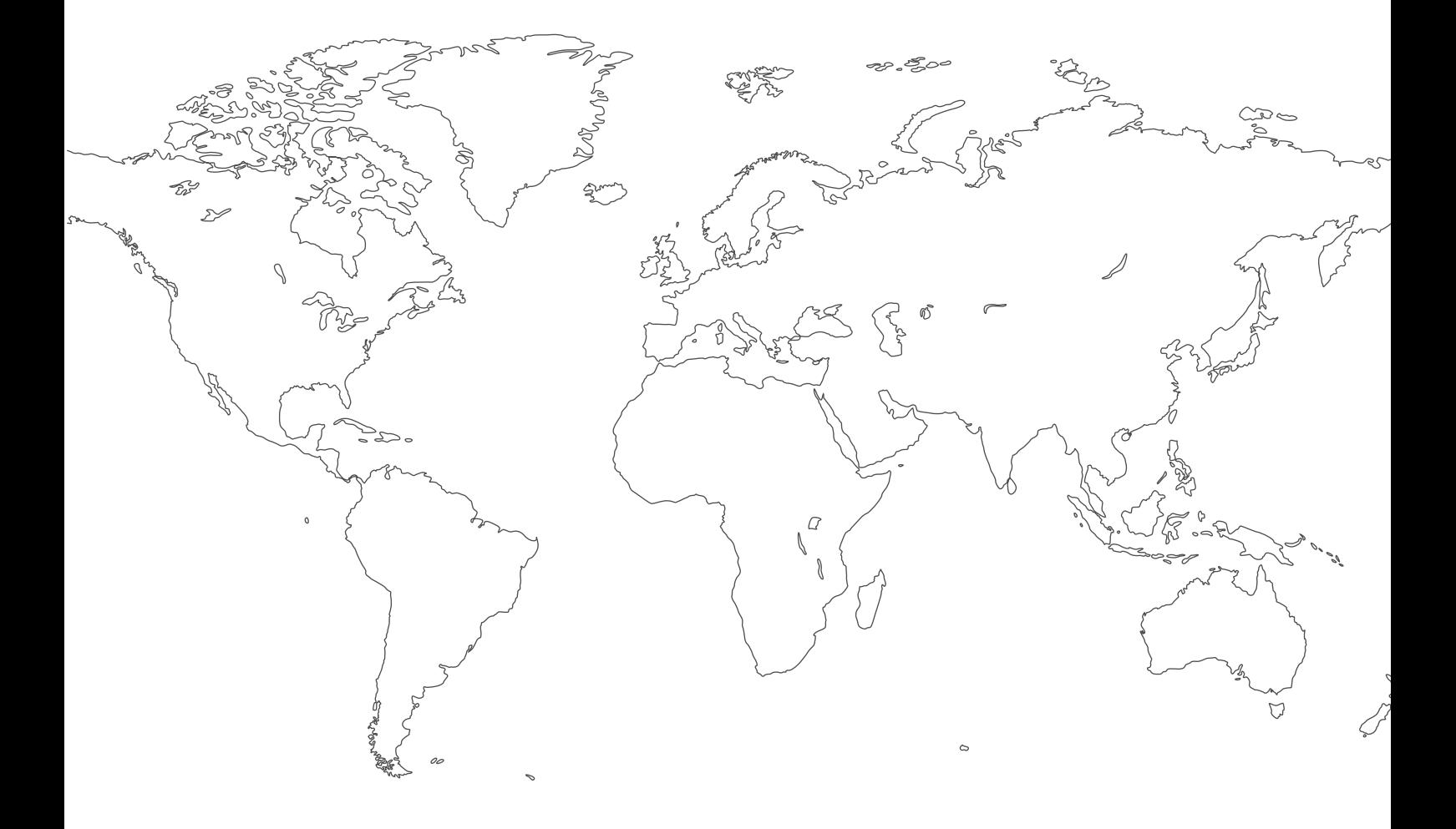

**For contact information visit [esab.com](http://www.esab.com) ESAB AB, Lindholmsallén 9, Box 8004, 402 77 Gothenburg, Sweden, Phone +46 (0) 31 50 90 00**

**http://manuals.esab.com**

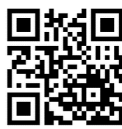

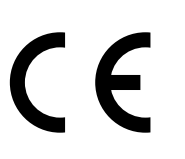